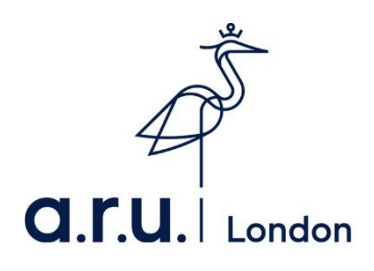

## **ARU London VLE Guide**

1. To login to the Virtual Learning Environment (VLE) please visit the ARU London homepage at [https://london.aru.ac.uk/.](https://london.aru.ac.uk/) Once here, click **'Student portal'** at the top of the page.

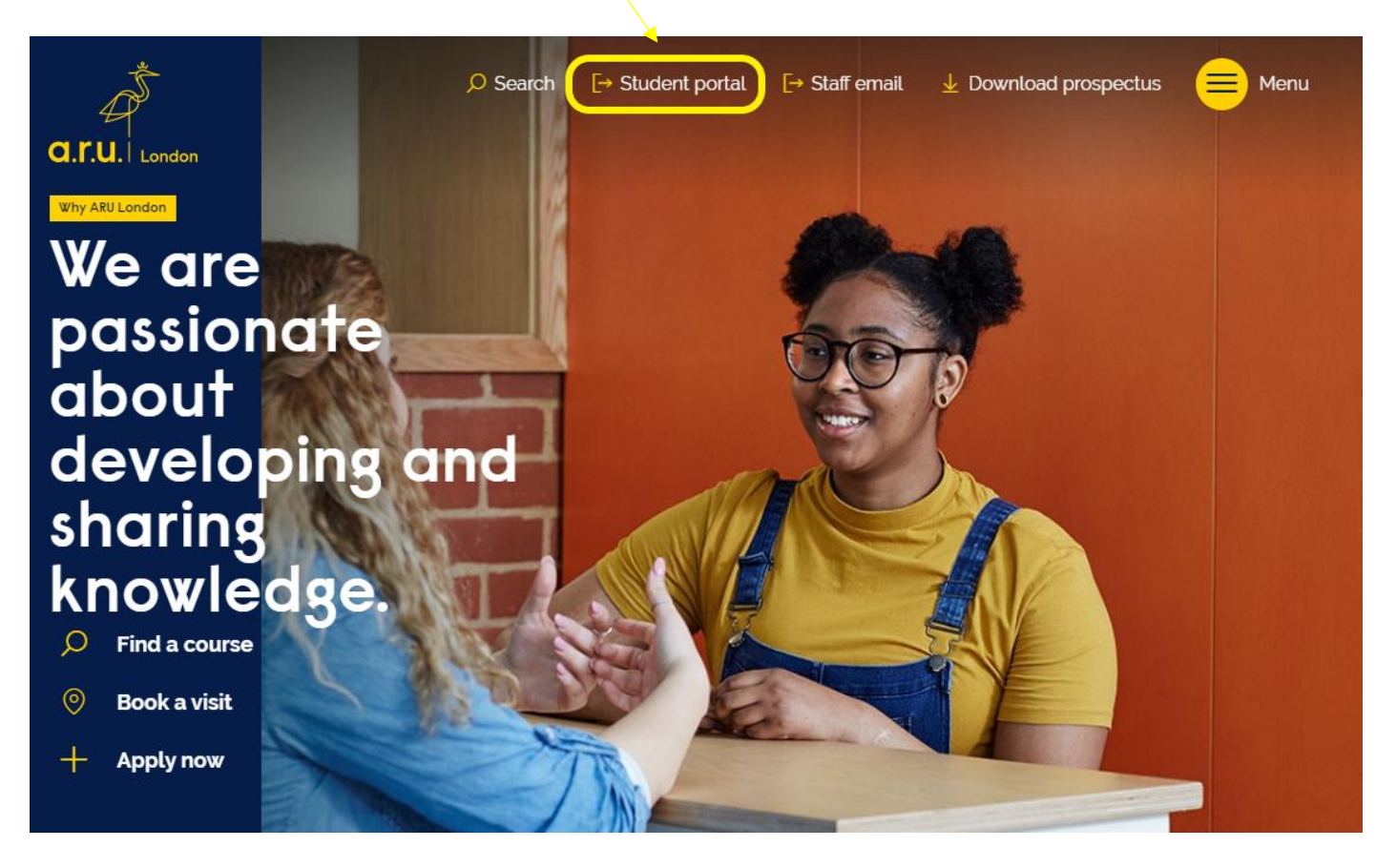

2. Once at **Student Portal**, you will be redirected to the page below, you will need to click on '**Additional VLE Services'** where you will be asked to enter your login details to access the **VLE.**

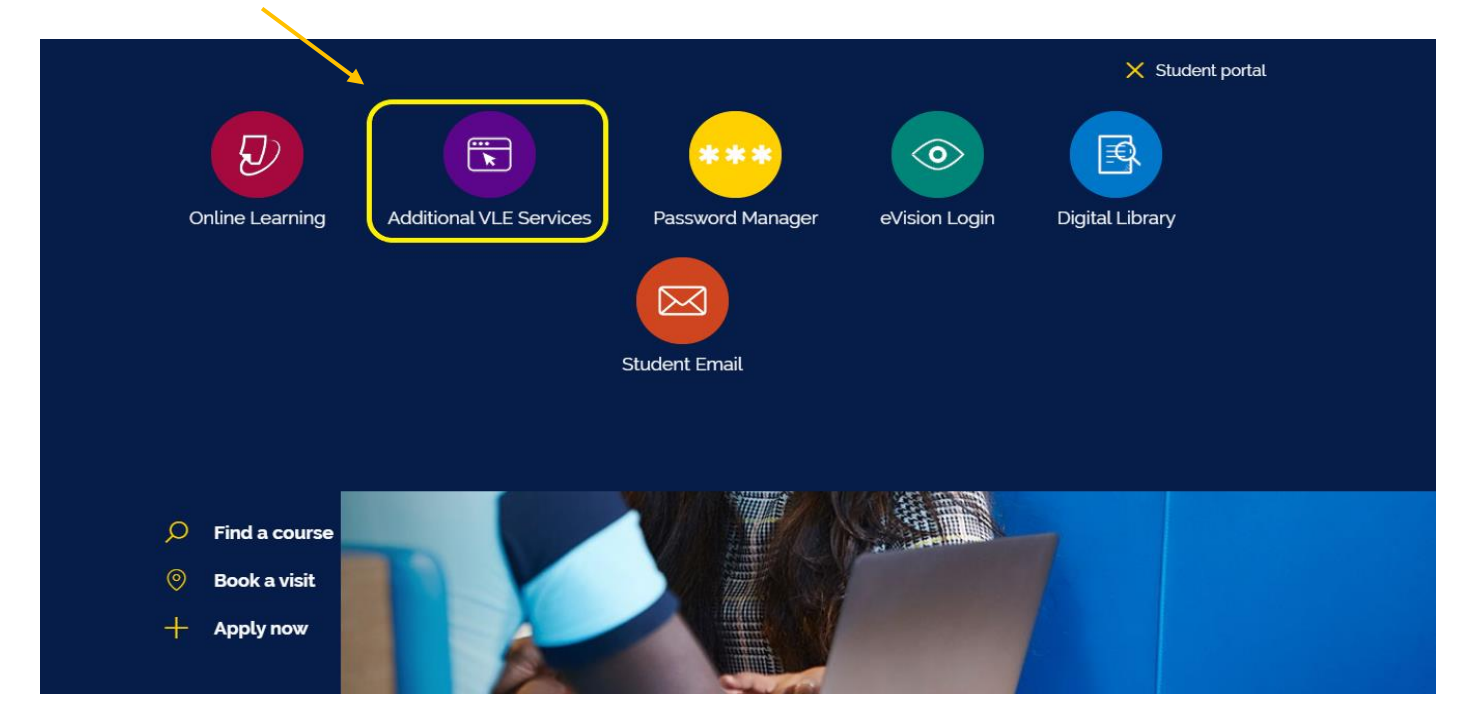

3. You will then be directed to the **Additional VLE Services** login**.** To login, please enter your VLE username **(e.g. 3xxxxx)** and your password which is your D.O.B in 6 digits **(DDMMYY)**.

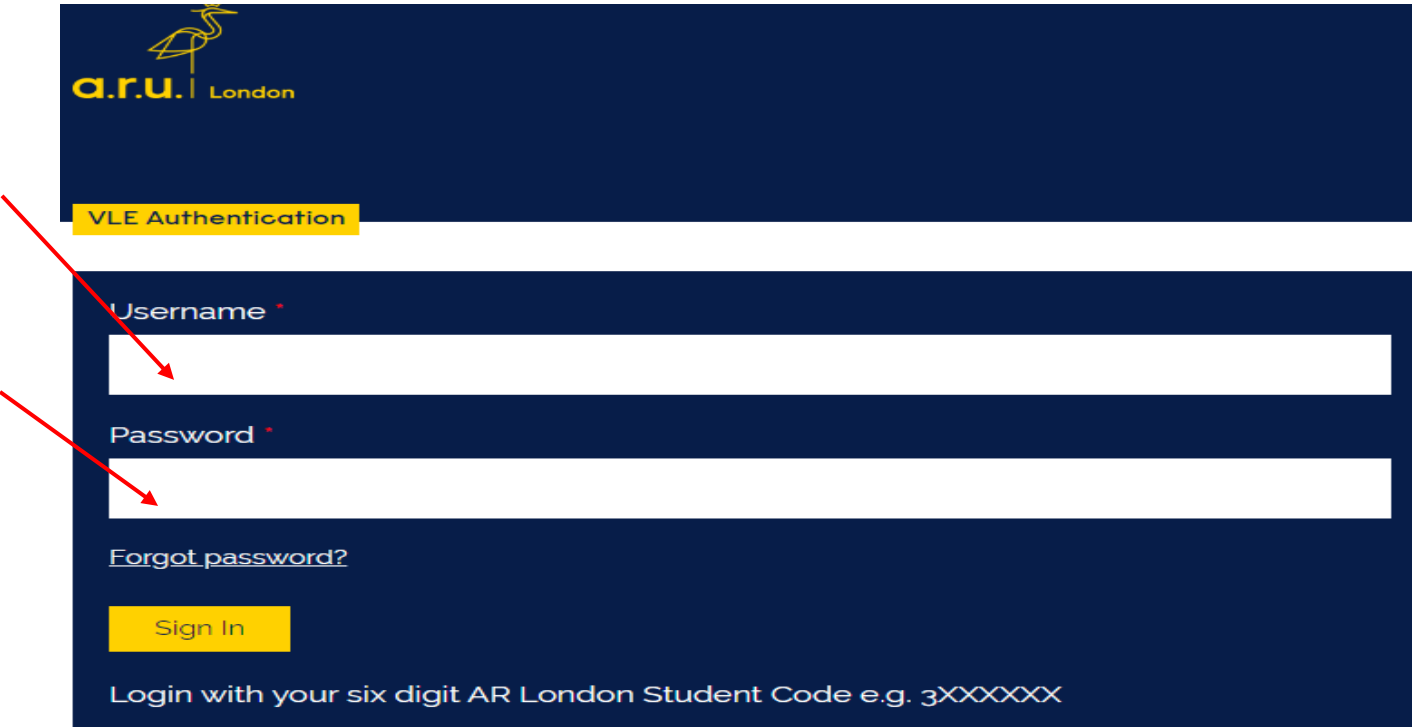

4. Once you have logged into VLE you will see the following home screen. You will find each section useful throughout your time at ARU London. This guide will explain the use of each section in more detail.

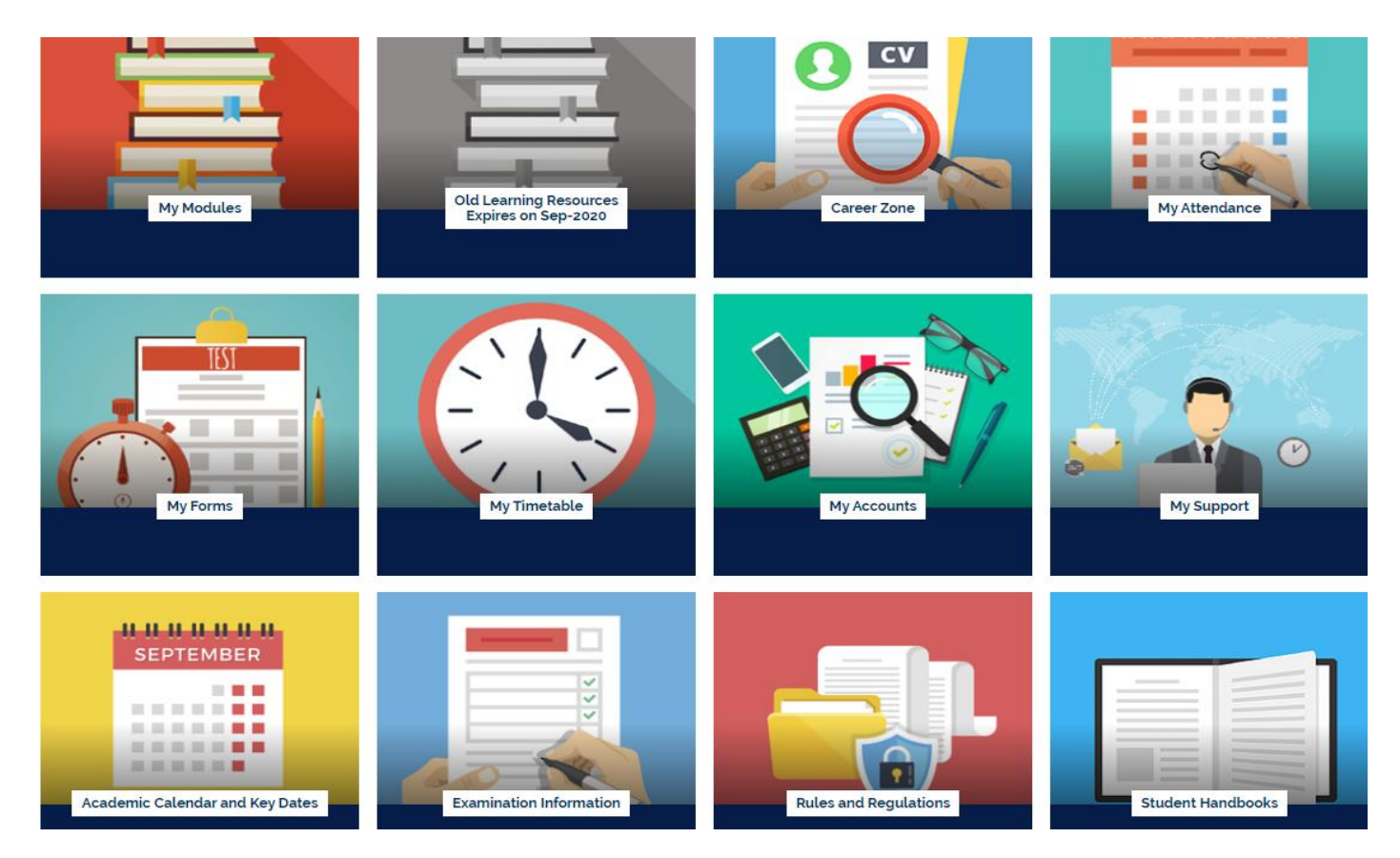

5. In the '**My Modules'** section you can view the modules you are studying, including the lecture slides and any notes your lecturer may have added, Zoom webinars, academic chat rooms and forums. Click on each module to view this. You can also access your assessment briefs within each module.

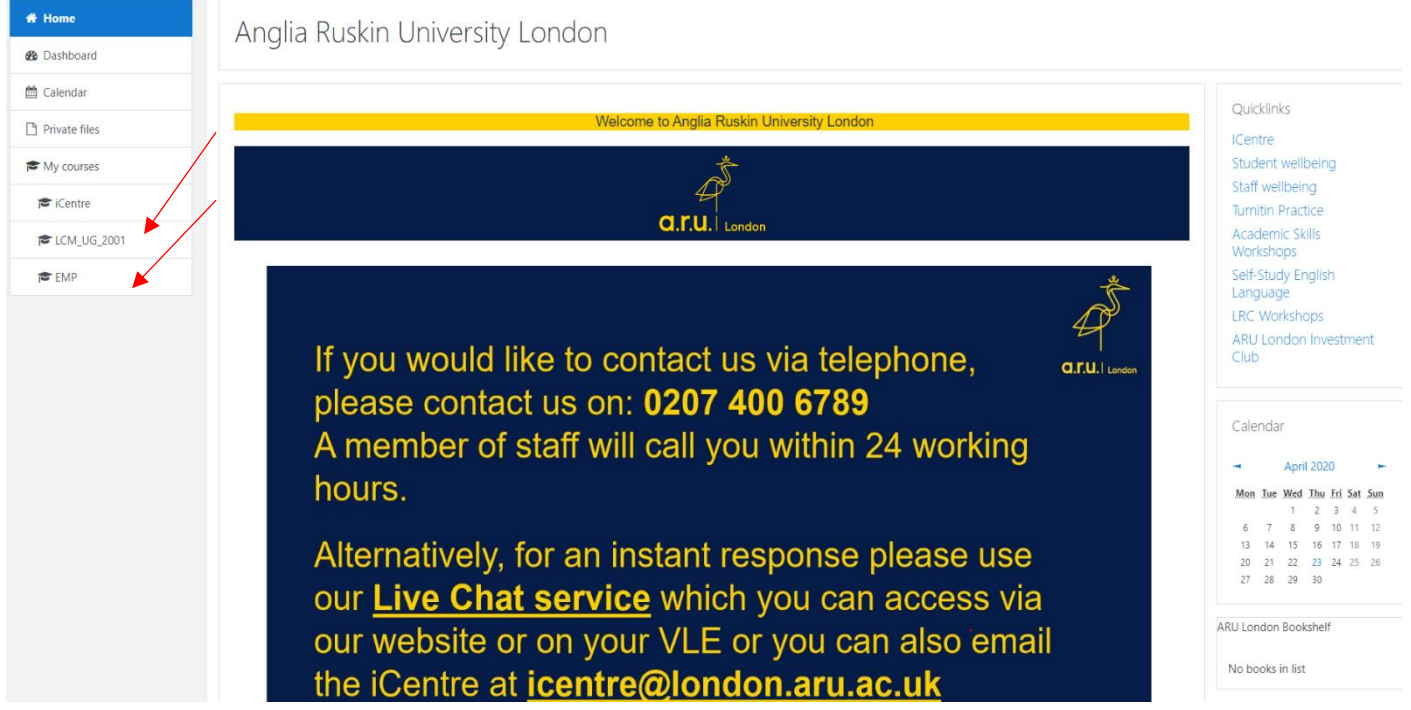

6. In **'My Career Zone'** you can view all the tools provided to you by Employability Team. This includes videos and written guides on CVs as well as information on interview techniques. Our Employability Team will regularly add jobs in the '**Job-Hunting**' section for students to apply. Even if you do not wish to work whilst you study, we highly recommend working on your CV and interview techniques.

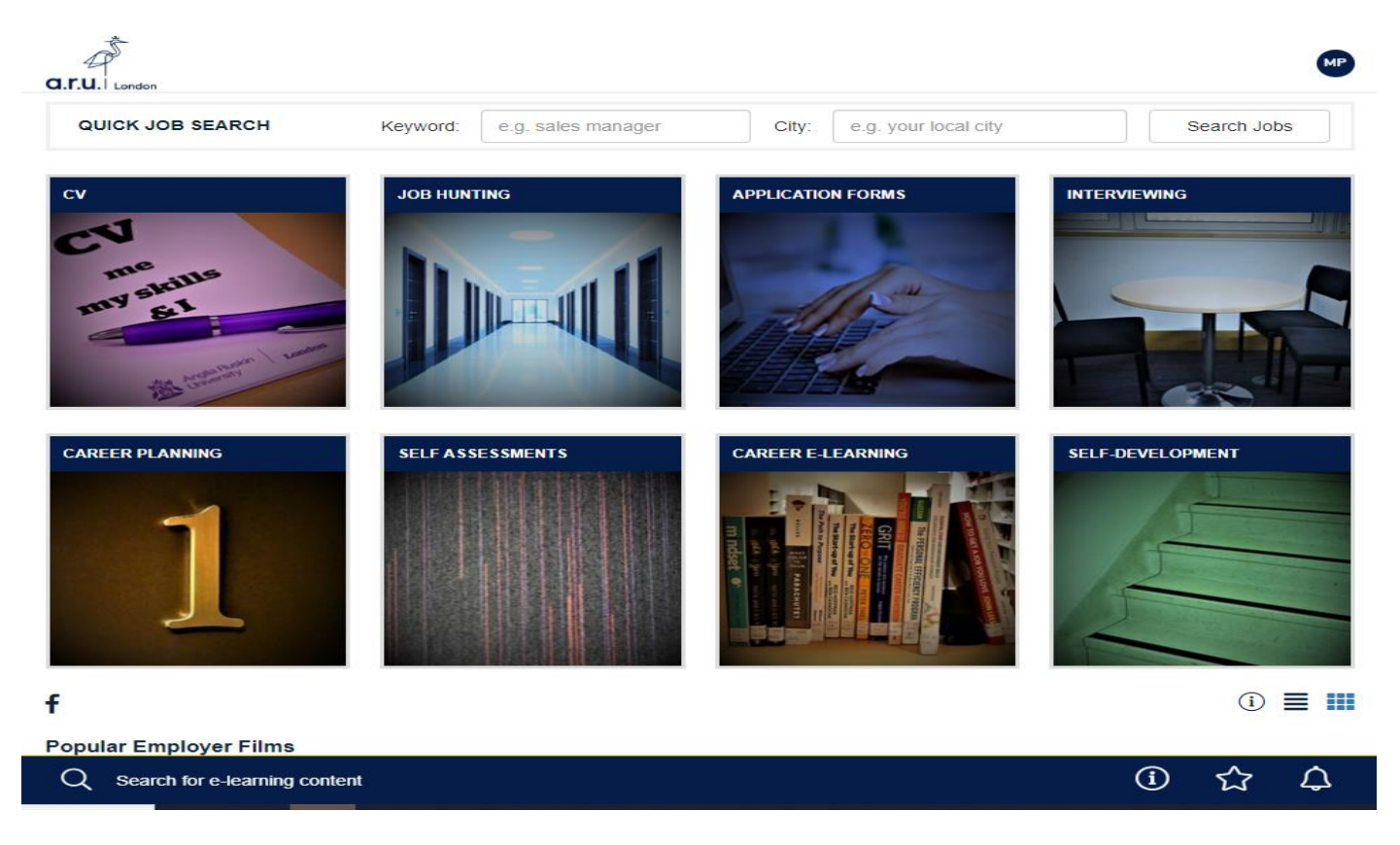

7. '**My Forms'** allows you to choose from the following: 'Letter request, Timetable Change Request Form, Change of Course Form, Assessments Extension Application Form, Notification Enquiry Form, Attendance Enquiry Form and Request for a replacement Attendance card.

![](_page_4_Picture_51.jpeg)

8. In the **'My Timetable'** section you can see details of your current modules as well as view your timetable for the current trimester.

![](_page_4_Picture_52.jpeg)

Your classes will be at the following site: Farringdon Building - ARU London, 19 Charterhouse Street, London, EC1N 6RA

AM Classes Start at 10:00, PM Class starts at 14:00 and EV Classes start at 18:00.

![](_page_4_Picture_53.jpeg)

9. In '**My Accounts'** you can view your course fees, including your balance due to date.

![](_page_5_Picture_48.jpeg)

10. Finally, in '**My Support'** you can find useful documents you may need throughout your time at university. We would advise all students to have a look through these documents at the beginning of your studies with ARU London.

![](_page_5_Picture_49.jpeg)

**Should you need further information regarding VLE, please call or email the iCentre**

**Email: [iCentre@london.aru.ac.uk](mailto:iCentre@london.aru.ac.uk) 0207 400 6789**